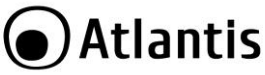

**Grazie per aver acquistato Smart Wi-Fi IR Remote Controller**

Tramite la lettura di questo documento puoi, senza dover utilizzare alcun PC, utilizzare rapidamente lo **Smart Wi-Fi IR Remote Controller**. Documentazione ulteriore è disponibile sul sito web (www.atlantis-land.com) alla pagina del prodotto, qui ti guidiamo passo passo nell'installazione.

#### **Panoramica di Prodotto**

Tramite **Smart Wi-Fi IR Remote Controller** puoi controllare tutti i dispositivi con telecomando a raggi infrarossi (a 38KHz) che possiedi (TV, condizionatori, ventilatori, DVD, lampade etc) direttamente dall'app del tuo cellulare sia da locale che remoto.

Sono già disponibili oltre 5 mila telecomandi preconfigurati dei più famosi brand.

Puoi comunque configurare diversi profili personalizzati, clonando sullo Smart Wi-Fi IR Remote Controller ogni singolo tasto del tuo telecomando ad infrarossi.

Può essere comodamente controllato via comandi vocali, in italiano, tramite Google Home/Alexa o essere attivato da altri dispositivi CASA Smart permettendoti di creare dei veri e propri scenari ed automazioni (come attivazioni/spegnimento ad una determinata ora e/o condizione climatica o azionamenti a seguito di trigger ricevuti da telecamere o rilevatori di movimento/contatto).

Tutti i prodotti della linea CASA Smart di Atlantis sono controllabili dalla stessa applicazione e permettono un avanzato livello di interazione che rende davvero smart la tua casa.

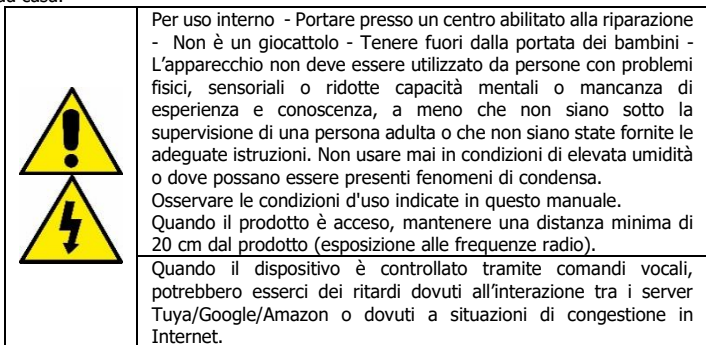

#### **Requisiti di sistema**

Prima di utilizzare questo dispositivo verifica di disporre dei seguenti requisiti:

- Dispositivo mobile **Apple (con almeno IOS® 8)** o **AndroidTM (almeno la V5.0 con accesso al Play Store)** con connettività 3G/4G/LTE.
- **Accesso ad Internet** (dove installerai lo Smart Wi-Fi IR Remote Controller) via wireless a 2.4GHz compatibile con lo standard IEEE802.11 b/g/n.

# **Contenuto Della Confezione**

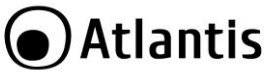

Prima di utilizzare questo dispositivo controlla che nella scatola ci siano: Smart Wi-Fi IR Remote controller, cavo usb, Adesivo per fissaggio, Una guida rapida multilingua, Coupon di Garanzia e Avvertenze.

#### **Nel caso in cui il contenuto non sia quello sopra indicato, contatta immediatamente il rivenditore.**

### **Montaggio**

Smart Wi-Fi IR Remote Controller può essere appoggiato su una superficie piana oppure fissato a parete/soffitto tramite l'adesivo fornito. Il dispositivo integra svariati (6) led IR e può pertanto controllare facilmente tutti i ricevitori IR presenti nella una stanza a patto che vi sia visibilità diretta. Per l'alimentazione puoi utilizzare un comune alimentatore per smartphone con porta USB (5V@1A).

Terminata la fase di avvio il led blu inizierà, dopo una decina di secondi, a lampeggiare 2 volte al secondo. Il dispositivo è pronto per essere configurato.

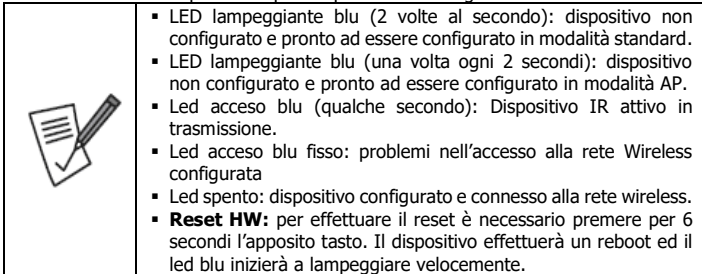

## **Installiamo assieme Tuya su apparati Apple/Android**

 Scarica e installa (dall'**App Store** o **PlayStore**) sul tuo iPhone/iPad/Android l'applicazione **Tuya.** Tocca sull'icona **App Store/PlayStore,** poi su **Cerca** e digita **Tuya Smart.** L'applicazione è gratuita.

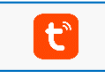

- Nello smartphone, tocca l'icona **Impostazioni**, poi **Wi-Fi.** Lo smartphone ti mostrerà la rete cui sei attualmente connesso e a cui il dispositivo verrà connesso**. Le reti wireless funzionanti a 5GHz NON sono supportate.**
- Lancia l'app Tuya. Al primo avvio è necessario effettuare la registrazione (se questo passaggio è stato già fatto passa subito alla sezione in cui viene aggiunto il dispositivo). Tocca su **Creare Un Nuovo Account** ed accetta l'Informativa sulla privacy, toccando su **Sono d'accordo**.

#### ) Atlantis ITA  $\triangle$  = 本笔di 100%■17:18 画口A **≭ %ui 100% ■ 17:18** At 100% 17:21  $\leftarrow$ Registrati per Numero di Cellulare Informativa sulla privacy Registrati per email Comprendiamo quanto la privacy sia Importante per i nostri utenti. Per descrivere in dettaglio le modalità di Italia +39 raccolta e utilizzo delle informazioni personali, abbiamo revisionato mail@tin.it Finformativa sulla privacy in dettaglio tuud in conformità alle leggi e normative più recenti. Facendo olio su Accetto. Ditente conferma di aver letto Ottieni codice di verifica compreso e accettato pienamente tutti i contenuti dell'informativa culla privacy revisionata. È importante Registrazione d'accordo Accordo di servizi e<br>Privacy Policy dedicare del tempo a leggere **Finformativa sulla privacy, Per** Creare Un Nuovo Account eventuali domande, è possibile contattarci in qualsiasi momento. Effettua il login utilizzando un Informativa sulla privacy Non sono d'accordo Sono d'accordo

- Seleziona il paese e digita l'indirizzo mail. Clicca poi su **Ottieni codice di Verifica.**
- Controlla all'indirizzo mail la ricezione di una mail, con oggetto [TuyaSmart] contenente il codice di verifica. Digita il codice di verifica di 6 cifre. Digita poi la password (almeno 6 caratteri, inclusi numeri e lettere) e tocca su **Fine**.

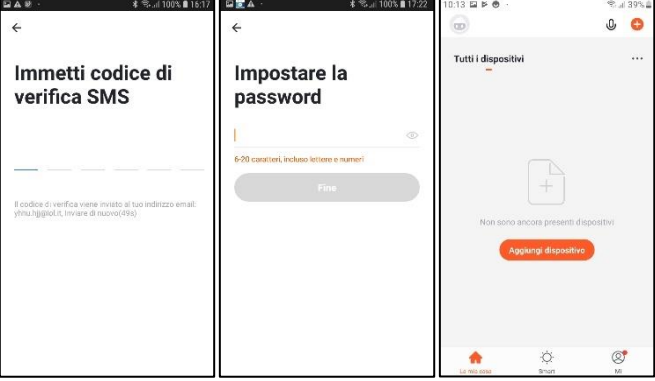

- Al primo login verrà visualizzata la configurazione iniziale.
- Verrà ora visualizzata la **Home Page** dell'applicazione dove puoi, cliccando su **Aggiungi Dispositivo**, associare il dispositivo al tuo account. In alternativa tocca su

 $\mathbf{J}$  **l**, e poi su [ $\mathbf{J}$  **]** in alto a destra.

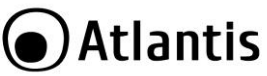

 Alimenta lo Smart Wi-Fi IR Remote Controller, terminata la fase di avvio il led blu inizierà a lampeggiare 2 volte al secondo. Se il dispositivo non lampeggia devi effettuare il reset [premi il reset per circa 6 secondi, al riavvio il dispositivo lampeggerà velocemente e sarà pronto per la configurazione].

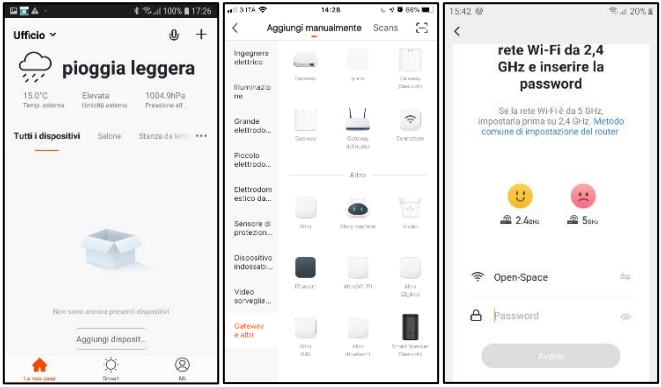

- Tocca su **Gateway ed Altri** (o **Altri**) e poi su **IR Smart.**
- Verifica che la rete sia quella cui vuoi connettere lo Smart Wi-Fi IR Remote Controller, eventualmente tocca su **Cambia Rete** e seleziona quella corretta.
- Digita, se non già presente, la password di accesso alla rete wireless**. [Android] in caso di problemi concedi tutte le autorizzazioni all'applicazione Tuya.**

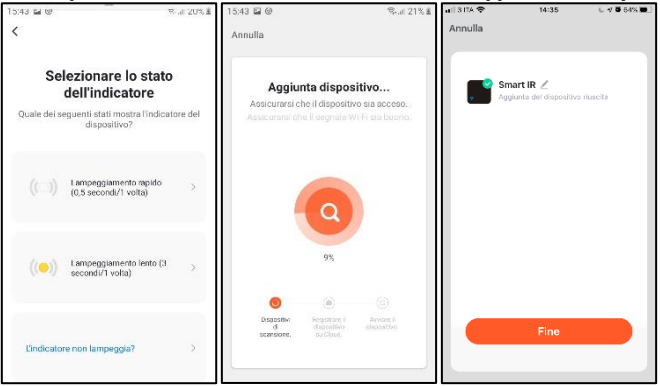

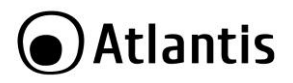

- Tocca su **Avanti.**
- Tocca su **Lampeggiamento rapido** (in alto).
- Partirà il processo di configurazione dello Smart Wi-Fi IR Remote Controller. Dopo qualche minuto la configurazione terminerà (il LED si spegnerà).
- Tocca sull'icona matita  $[\n\angle]$  per cambiare il nome dello Smart Wi-Fi IR Remote Controller (ed eventualmente scegliere il locale dove collocarlo). Tocca su **Fine**.

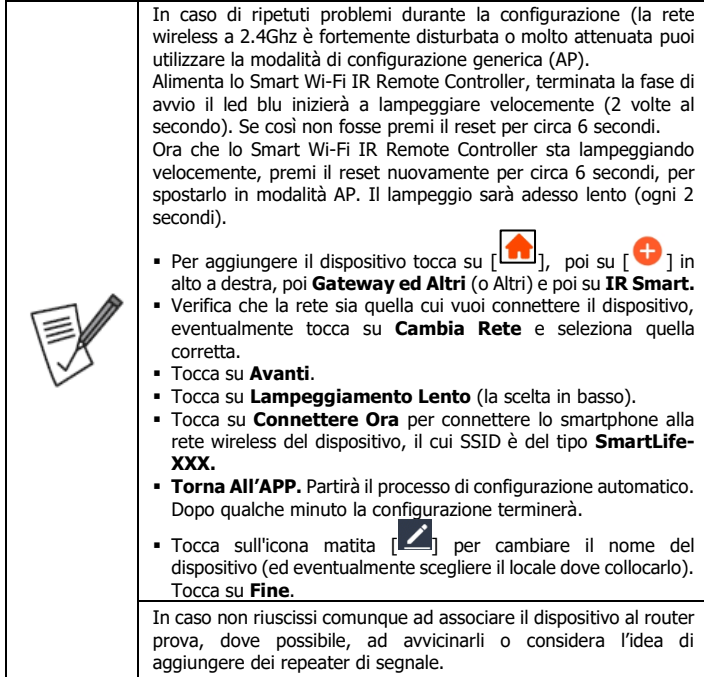

### **Configuriamo il dispositivo**

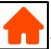

 Tocca **La mia casa[ ]**, poi **Tutti i dispositivi**. L'app visualizzerà tutti i dispositivi connessi all'account.

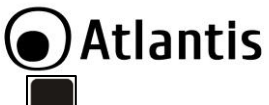

- **Tocca sull'icona Smart IR[** $\blacksquare$ ]. Clicca su Aggiungi telecomando[ $\blacksquare$ ]
- [**Libreria**] Puoi adesso aggiungere il telecomando IR che desideri seguendo le istruzioni visualizzate nell'app. Tocca prima sulla tipologia tra quelle disponibili (STB, TV, Condizionatore, TV Box, Ventola, DVD etc..), poi digita il brand del dispositivo. Punta il telecomando verso lo **Smart Wi-Fi IR Remote Controller** e premi almeno 3 tasti. Tocca poi su **Abbinato.** Verrà creata nella home una nuova icona, corrispondente al nuovo telecomando. Puoi adesso provare il telecomando clonato e verificare che tutto funzioni correttamente.
- [**Manuale**] Se il processo di abbinamento non riuscisse o il tuo dispositivo non fosse presente nella libreria, puoi comunque fare l'associazione manuale. Tocca su

**Aggiungi Telecomando** e poi su **DIY Fai-da-te[ ]**. Tocca poi su **Custom Type**. Punta il telecomando verso lo **Smart Wi-Fi IR Remote Controller** e tocca su **Avanti**, poi ancora su **Avanti.** Premi un tasto sul telecomando per qualche secondo e poi rilascialo, verrà visualizzata sullo smartphone una finestra in cui puoi assegnare un identificativo del tasto appena premuto e memorizzato dal dispositivo. Tocca poi su **Salvare** e poi su **Continua Fai da Te** per memorizzare, alla stessa maniera, tutti gli altri tasti. In ogni momento puoi tornare per aggiungere/modificare/eliminare il singolo tasto configurato.

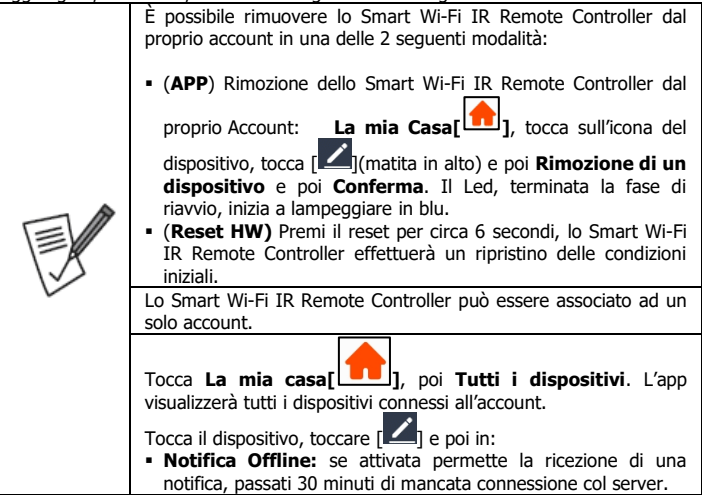

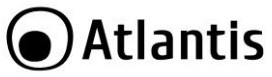

# **Domande Frequenti**

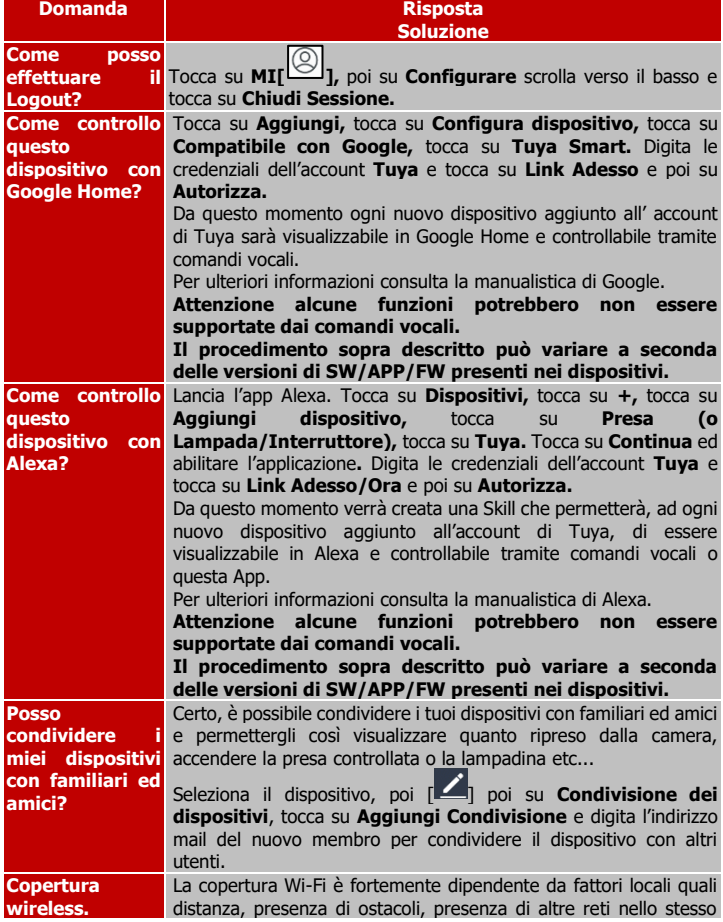

# **●Atlantis**

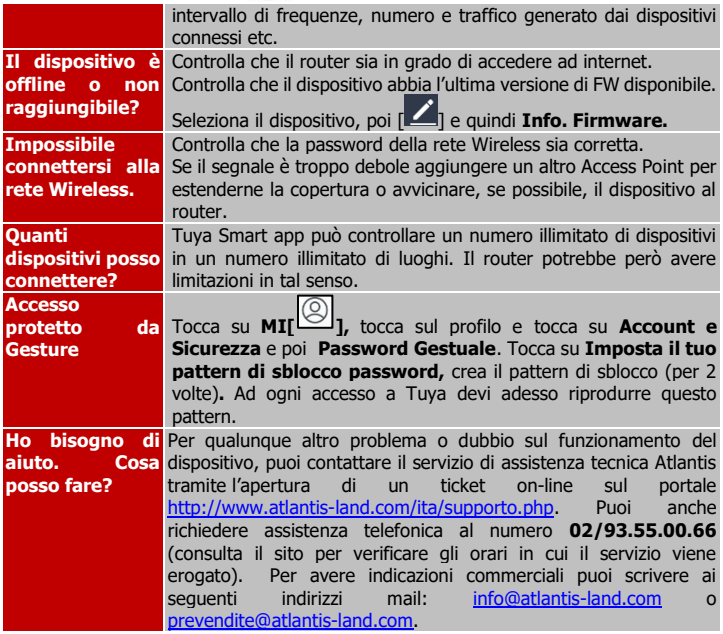

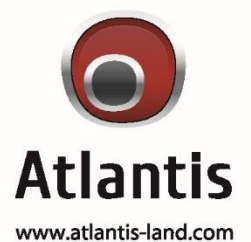

SEDE OPERATIVA / OPERATIONAL HEADQUARTER ATL S.r.I. Via Camillo Chiesa, 21 20010 Pogliano M.se (MI) - Italy

SEDE LEGALE / REGISTERED OFFICE ATL S.r.I. Via Papa Giovanni XXIII°, 45 - 24121 **Bergamo-Italy**